## LAB 03

## 1 Wstęp

Poprawnie zdefiniowane zadanie obliczeniowe w programie "ModFEM" składa się z następujących elementów (w nawiasach przykładowe pliki dla zadania rozchodzenia się (przewodzenia) ciepła):

- **Pliku konfiguracyjnego dla zadania obliczeniowego (problem\_heat.dat)**
- **Pliku zawierającego siatkę obliczeniową (w formacie JK lub w bezpośrednim formacie struktur danych ModFEM – format i nazwa pliku określone są w pliku konfiguracyjnym problem\_heat.dat)**
- **Pliku zawierającego informację o warunkach brzegowych (o nazwie zwyczajowo przyjmowanej jako bc\_heat.dat, ale możliwej do dowolnego ustalenia w pliku konfiguracyjnym problem\_heat.dat)**
- **Opcjonalnie** pliku z danymi materiałowymi jest konieczny do rozwiązania zadań z nieliniowością materiałową oraz wieloma materiałami, w dalszych przykładach, w przypadku takiej potrzeby, wykorzystywany będzie plik o nazwie materials.dat
- **Opcjonalnie**: plików konfiguracyjnych modułów rozwiązywania układów równań liniowych (solwerów liniowych – nazwy plików określone są w pliku konfiguracyjnym problem\_heat.dat, w dalszych przykładach, w przypadku takiej potrzeby, wykorzystywane będą pliki konfiguracyjne: solwera iteracyjnego o nazwie mkb.dat oraz solwera bezpośredniego pardiso.dat)

 W trakcie dzisiejszych zajęć zapoznacie się Państwo z tworzeniem plików siatek w tzw. formacie "JK" i plików konfiguracyjnych zawierających informację o warunkach brzegowych. Ustalenie warunków brzegowych jest niezbędne do przeprowadzenia obliczeń MES, określa zachowanie niewiadomych na brzegu obszaru obliczeniowego i interakcję obiektu z otoczeniem. Rodzaje warunków brzegowych dla problemu brzegowego drugiego rzędu (przypomnienie z wykładu dla przykładowego zadania 1D):

- Warunek brzegowy Dirichleta ustalenie stałej wartości na brzegu (np. wartość funkcji *u* (0)=*a* , np. temperatury).
- Warunek brzegowy Neumanna wartość na brzegu jest pochodną funkcji (np. *u '*(0)=*a* ), ewentualnie strumieniem (po pomnożeniu przez odpowiedni współczynnik zależny od problemu), warunek w tej postaci może modelować np. dopływ / odpływ ciepła o stałej intensywności.

• Warunek brzegowy mieszany, Robina – bardziej złożony przypadek będący połączeniem dwóch powyższych ( *u '*(0)=*c*∗(*u*(0)−*uout*) - pochodna lub strumień są zależne od różnicy wartości niewiadomej na brzegu obszaru i pewnej zadanej wartości, np. związanej z otoczeniem), ten warunek nadaje się do modelowania tzw. konwekcji ciepła, kiedy intensywność strumienia ciepła zależy od różnicy temperatur między obiektem a otoczeniem

Celem laboratorium będzie realizacja następujących kroków:

- Przygotowanie pliku do tworzenia siatki 3D na podstawie siatki 2D
- Przygotowanie i konfiguracja warunków brzegowych dla siatek obliczeniowych utworzonych w trakcie poprzednich zajęć
- Wprowadzenie do programu Paraview
- Wczytywanie siatek obliczeniowych do programu "ModFEM", zadawanie przez program warunków brzegowych (przypisywanie numerów warunków brzegowych ścianom elementów)
- Eksportowanie siatek i warunków brzegowych w formacie Paraview
- Przeglądanie utworzonych siatek z zadanymi warunkami brzegowymi w programie Paraview
- 2 Punktem wyjścia laboratorium są siatki w formacie NASTRAN-a utworzone w ramach laboratorium 2. (Osoby, które nie mają własnych utworzonych siatek mogą w trakcie zajęć korzystać z pliku **[L\\_shape\\_2D.nas](http://ww1.metal.agh.edu.pl/~banas/MMNT/L_shape_2D.nas)** na stronie przedmiotu – co jednak skutkuje obniżeniem oceny, **w ostatecznym sprawozdaniu konieczne jest przedstawienie efektów pracy dla własnego pliku siatki**)
- 3 Proszę utworzyć **na serwerze** katalog roboczy dla laboratorium, np. '**lab\_03**' i skopiować do niego plik siatki ....nas
- 4 **Zadanie 1**: Przygotowanie siatek obliczeniowych (na serwerze HONORATA lub lokalnie)
	- 4.1 Tworzenie plików JK :

4.1.1 Opis tworzenia pliku JK (jako uzupełnienie niniejszej instrukcji ([http://ww1.metal.agh.edu.pl/~banas/MMNT/tworzenie\\_siatek\\_jk\\_za\\_pomoca\\_gmsh.pdf](http://ww1.metal.agh.edu.pl/~banas/MMNT/tworzenie_siatek_jk_za_pomoca_gmsh.pdf))

- 4.1.2 Narzędzie do konwertowania plików NAS do JK (na serwerze HONORATA w katalogu
	- **/home/students\_mm/ModFEM/nas\_to\_jk\_util/** )
		- **nas2D2jk.c** plik źródłowy kodu w C (powinien kompilować się na dowolnej maszynie)
		- **nas2D2jk.exe** wersja skompilowana dla serwera HONORATA
- 1.1.1 Proszę utworzyć pliki JK dla siatek z laboratorium 2 (powinny mieć nazwy według konwencji: **nazwisko\_imie\_An\_x\_y.jk**). Plik siatki w formacie "JK" uzyskuje się z odpowiedniego pliku w

formacie NASTRAN-a **nazwisko\_imie\_An\_x\_y.nas** przez wywołanie:

**./nas2D2jk.exe nazwisko\_imie\_An\_x\_y** Format "JK" – jest jednym z formatów plików siatek odczytywanych przez program 'ModFEM'.

 5 **Po wygenerowaniu pliku siatki w formacie jk należy zmodyfikować jego pierwsze dwie linie, stosownie do warunków rozwiązywanego zadania. W szczególności należy nadać numery warunkom brzegowym na dolnej i górnej ścianie oraz ustalić grubość obszaru obliczeniowego i liczbę warstw elementów tworzących siatkę.** Poniżej

znajduje się zawartość pliku dla prostej siatki 2D:

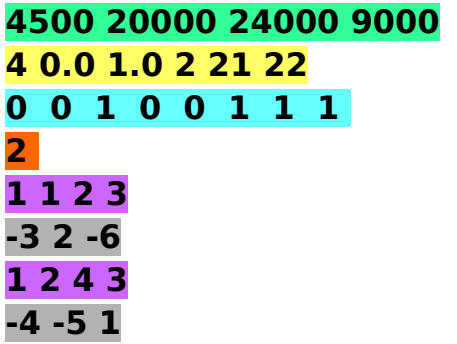

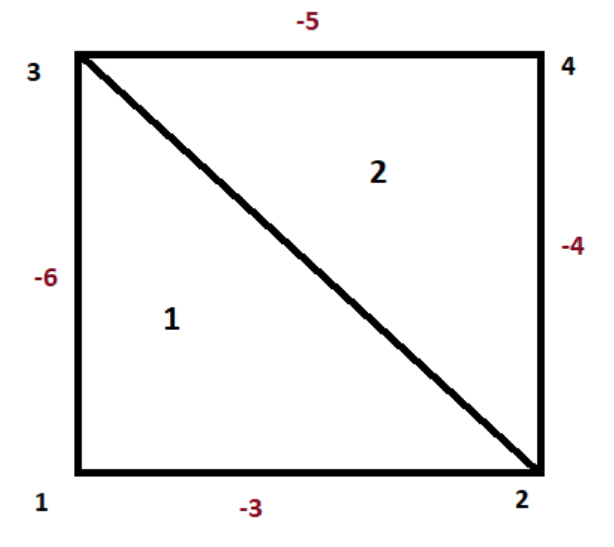

Kolejne linijki pliku zawierają:

- przepis na alokację struktur danych w programie ModFEM: 4500 20000 24000 9000 – maksymalna liczba: wierzchołków / krawędzi / ścian / elementów

- przepis na tworzenie siatki 3D (składającej się z szeregu warstw wzdłuż osi z) z siatki 2D (na płaszczyźnie xy):

4 0.0 1.0 **2** 21 22 – liczba wierzchołków w siatce 2D / współrzędna z dolnej ściany / współrzędna z górnej ściany / **liczba warstw** / numer warunku brzegowego ściana dolna / numer warunku brzegowego ściana górna

**[ uwaga: numery warunków brzegowych na dolnej i górnej ścianie obszaru obliczeniowego powinny być różne od numerów zadanych przy tworzeniu siatek programem gmsh . Dla rozważanych przykładowych prostych siatek wystarczające będzie przyjęcie np. wartości 21 i 22 (liczba krawędzi obszaru 2D powinna być mniejsza niż 20) ]**

- opis siatki 2D **(nie należy go modyfikować)**:

0 0 1 0 0 1 1 1 - współrzędne x, y kolejnych wierzchołków

2 – liczba elementów

1 1 2 3 – numer materiału / lista wierzchołków

-3 2 -6 – wartość ujemna – numer warunku brzegowego / wartość dodatnia – numer sąsiadującego elementu

 6 **Zadanie 2**: konfiguracja warunków brzegowych w pliku '**bc\_heat.dat**' 6.1 Przykładowy, dostarczony na stronie przedmiotu plik zawiera nastepujące linie:

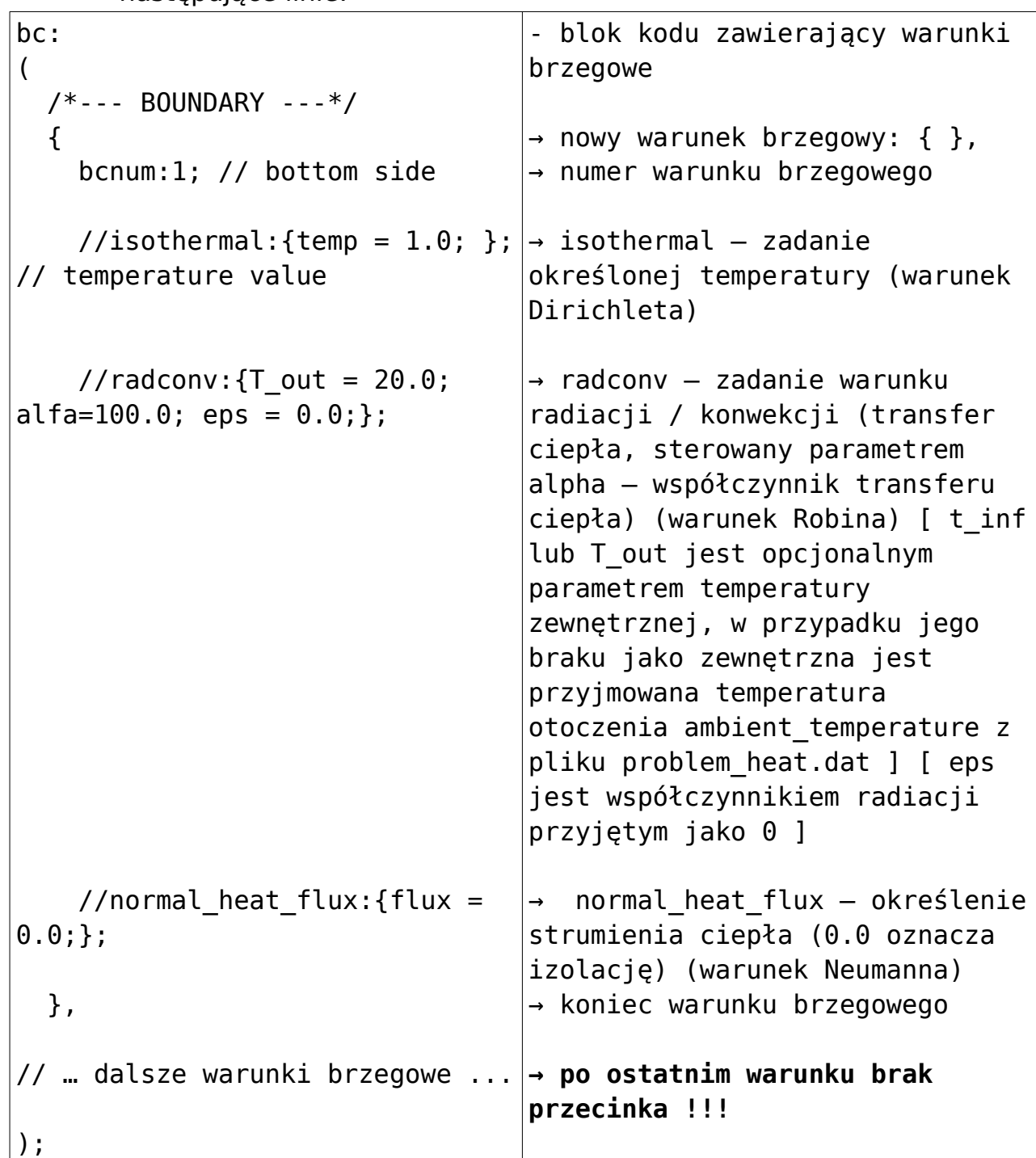

(jako wskazówki wypełniania pól można także użyć pliku warunków brzegowych z lab\_01)

 6.2 W ramach zadania 2 należy skopiować plik ze strony przedmiotu do katalogu roboczego i zmodyfikować go, zadając warunki brzegowe w taki sposób, aby odwzorowywały warunki brzegowe przedstawione na rysunkach zadanych dla siatek w ramach laboratorium 2.

- 6.2.1 Każda krawędź obszaru 2D ma swój numer warunku brzegowego (jest to numer linii zadany w programie **gmsh**)
- 6.2.2 Numer zadany dla krawędzi obszaru przenosi się na ściany elementów powstałych nad krawędzią
- 6.2.3 Dodatkowo w pliku siatki jk znajdują się numery warunków brzegowych dla dolnej i górnej powierzchni obszaru obliczeniowego (np. 21 i 22 - patrz p.5)
- 6.2.4 Każdemu numerowi warunku brzegowego należy przyporządkować odpowiedni typ warunku i wartości parametrów (na razie wartości są dowolne)
- 6.2.5 Warunek grzania należy zrealizować jako warunek Dirichleta z odpowiednio wysoką temperaturą, np. 450 (z założenia temperatura jest wyrażana w Kelvinach)
- 6.2.6 Warunek chłodzenia należy zrealizować jako warunek Robina z odpowiednio niską temperaturą otoczenia (np. 300), zadaną w pliku warunków brzegowych jako  $T$  out (możliwa różna temperatura dla każdego warunku brzegowego) lub w pliku problemowym jako ambient temperature (taka sama wartość dla wszystkich warunków brzegowych) . Współczynnik transferu ciepła można przyjąć równy np. 1000
- 6.2.7 Warunek izolacji na ściankach bocznych oraz dolnej i górnej należy przyjąć jako zadawany przez zerowanie strumienia ciepła (warunek Neumanna)
- 7 Przygotowanie programu ModFEM [wykonywane na serwerze]
	- 7.1 Do wykonania zadania potrzebny jest program do symulacji zagadnienia rozchodzenia się ciepła utworzony w ramach lab\_01
	- 7.2 Przygotowanie modułu problemowego
		- 7.2.1 na stronie przedmiotu (dla lab\_01) znajduje się plik konfiguracyjny ModFEM dla problemu rozchodzenia się ciepła '**problem\_heat.dat**'
		- 7.2.2 Plik należy skopiować do katalogu roboczego i dokonać edycji linii:

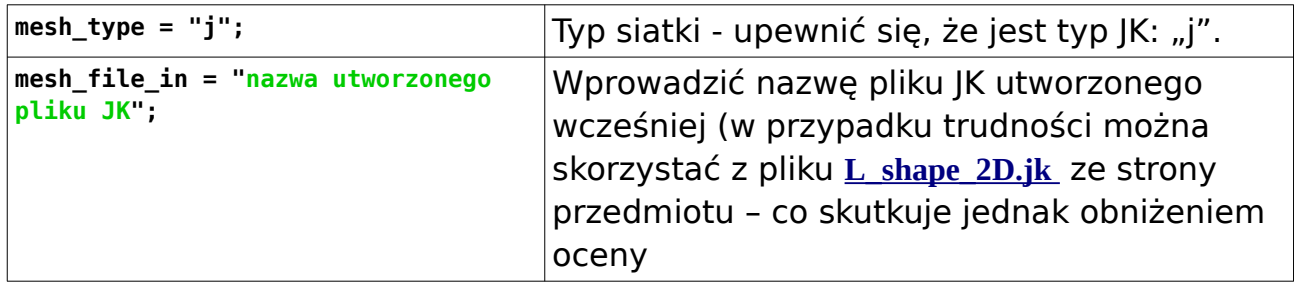

## 7.3 Proszę uruchomić program 'MOD\_FEM\_heat\_prism\_std' w katalogu roboczym **lab\_03** (z plikami utworzonymi dla przykładu) :

**~/ModFEM/bin\_cmake/imie\_nazwisko\_nompi\_none\_gcc\_g++/MOD\_FEM\_heat\_prism\_std .**

 7.3.1 Wydruk pojawiający się bezpośrednio po uruchomieniu (powyżej menu głównego) zawiera szereg zadanych parametrów kontrolnych, między innymi wszystkie warunki brzegowe: BOUNDARY CONDITIONS

```
boundary conditions configuration file: bc_heat.dat
number of BCs: 9
BCID: 1
```
BC type: 4 - BC\_HEAT\_NORMAL\_HEAT\_FLUX flux: 0.000000

itd.

- 7.3.2 Należy sprawdzić poprawność zadania parametrów warunków brzegowych
- 7.3.3 Informacja o zadaniu warunków brzegowych dla ścian zewnętrznych obszarów potwierdzana jest napisem: MESH

Read mesh file .... Boundary conditions specified for all boundary faces

- 7.3.4 Poniżej napisu znajduje się informacja o wczytanej siatce (liczba elementów, boków, krawędzi i wierzchołków)
- 7.4 Po ukazaniu się menu należy wygenerować pliki Paraview opcja '**v**' . Można także najpierw rozwiązać zadanie - opcja '**s**', dzięki czemu będzie można oglądać nie tylko numery warunków brzegowych, ale także rozwiązanie z zadanymi warunkami brzegowymi (umożliwi to np. sprawdzenie czy temperatury na ścianach z warunkiem Dirichleta mają właściwe wartości itp.). Po zakończeniu zadania (wyjście z programu opcja '**q**') powinny się pojawić pliki:

heat 0000.pvd heat 000000.partmesh heat 000000.vtu

 $heat$ <sup>000000</sup> BC.vtu

Powyższe pliki zawierają zrzut rozwiązania dla programu ParaView. W dalszej części laboratorium wykorzystywany jest plik zawierający tylko zapis numerów warunków brzegowych: "heat 000000 BC.vtu", który należy przekopiować na maszynę, na której uruchamiany jest ParaView. (W przypadku uwzględnienia oglądania rozwiązania potrzebny jest także plik heat\_000000.vtu - w dalszym ciągu tematu traktowane jest to jako zadanie dodatkowe).

- 8 **Zadanie 3**: Praca z programem PARAVIEW.
	- 8.1 Proszę odnaleźć w systemie, ewentualnie pobrać i zainstalowań program PARAVIEW (**<https://www.paraview.org/>**)
	- 8.2 Proszę uruchomić program PARAVIEW i otworzyć plik "heat 000000 BC.vtu"

( **File -> Open** – inne sposoby mogą wyłączać pewne opcje Paraview).

8.3 W celu wyświetlenia obszaru należy wcisnąć przycisk "Apply"

- 8.4 Domyślnie wyświetlany jest tylko obszar obliczeniowy (pole "Solid Color"),
- 8.5 Dla ułatwienia znalezienia zasięgu obszaru obliczeniowego można w widoku obszaru w Paraview włączyć opcje widoczności siatki (Cube axes lub Data Axes Grid lub Axes Grid – w lewym panelu Properties – różne opcje w zależności od wersji Paraview, szczegółowe parametry widoku można dodatkowo edytować)
- 8.6 Proszę rozwinąć pole "**Solid Color**" i wybrać "BC num" ta opcja pozwala przeglądać warunki brzegowe (mają one numery takie jak w pliku "**bc heat.dat**", którym przyporządkowane są kolory)
- 8.7 Można dokonać zmiany kolorów:
	- ( **View -> Color Map Editor** ) przycisk **Choose Preset,** wybór np. **Blue to Red Rainbow ;** blok **Color Discretization -> Number Of Table Values**
- 8.8 Proszę wykonać zrzuty ekranu z warunkami brzegowymi i umieścić je w sprawozdaniu.
	- 8.8.1 Kolory ścian na wizualizacji odpowiadają numerom warunków brzegowych – czyli zawartości pliku ....jk
	- 8.8.2 Typy i parametry warunków zapisane w pliku **bc\_heat.dat** funkcjonują tylko w programie, nie są wizualizowane – ich działanie można zweryfikować po rozwiązaniu problemu

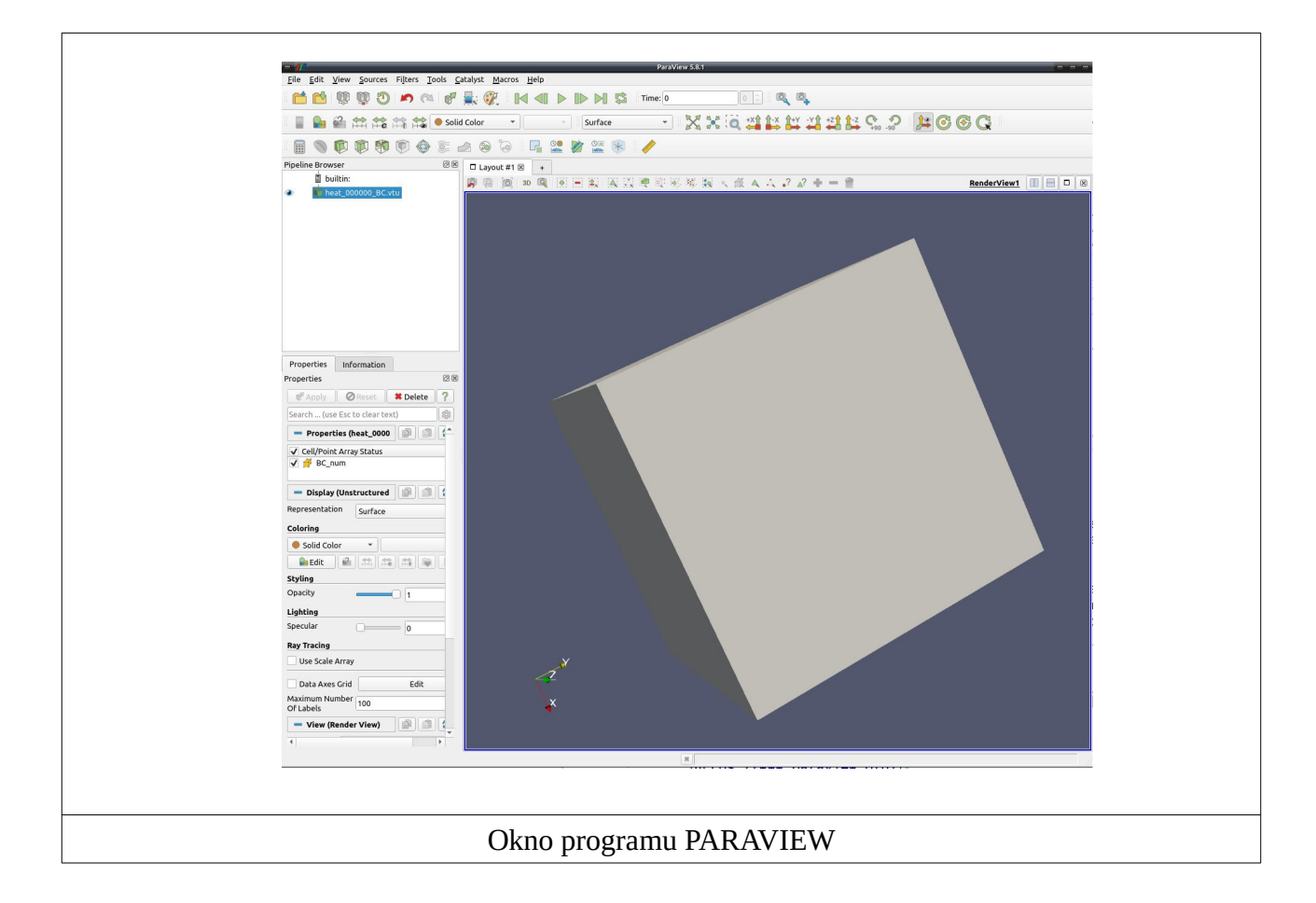

- **9** Dalszą pracę z programem Paraview można kontynuować posługując się dokumentacją programu ewentualnie instrukcjami na stronie w pliku: **http://ww1.metal.agh.edu.pl/~banas/MMNT/wizualizacja\_Paraview.pdf**
- **10 Podsumowanie realizacji zadań (poniższa tabelka ma znaleźć się w sprawozdaniu bezpośrednio po wnioskach, a przed załącznikami - numeracja punktów realizacji kolejnych kroków laboratorium i załączników ma odpowiadać numeracji poniższych zadań)**

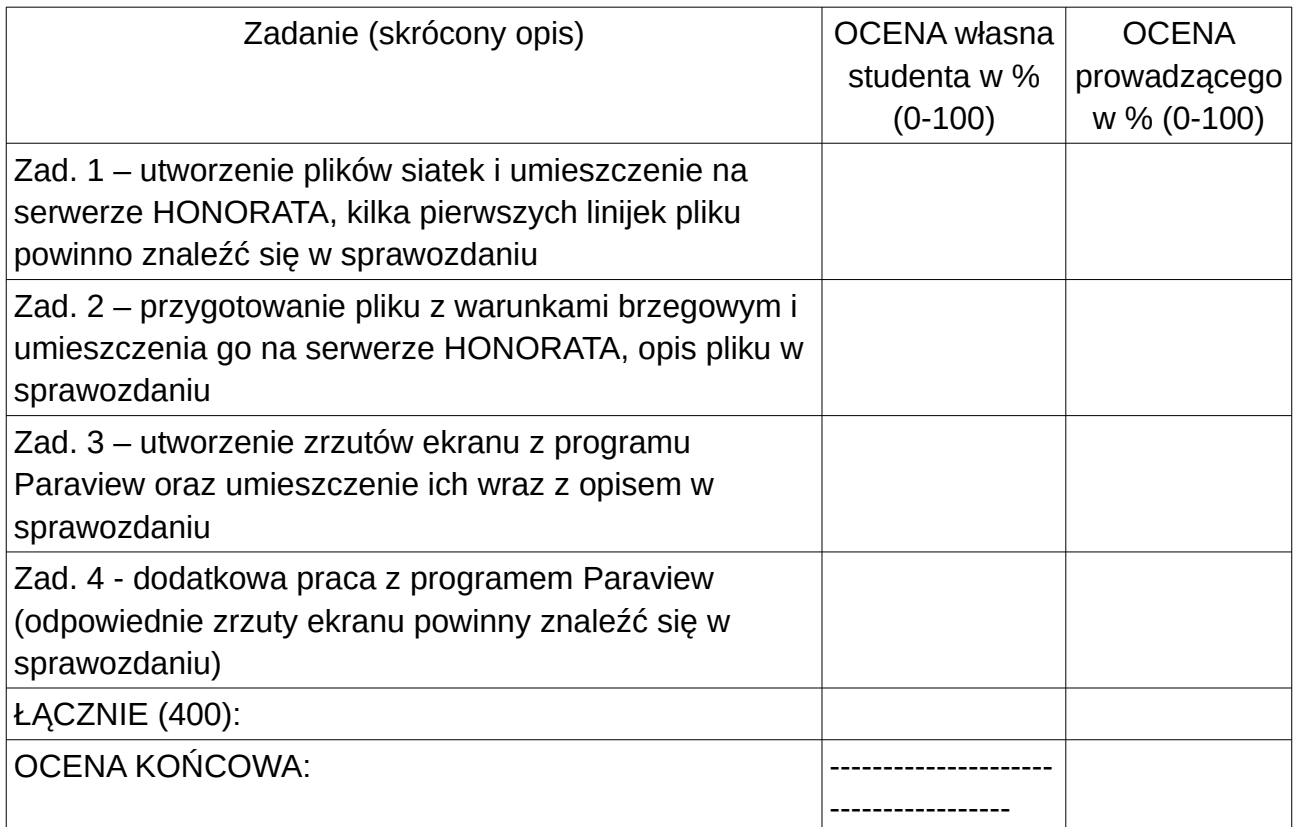

Sprawozdanie powinno zawierać opis pliku siatki z załączonym wydrukiem kilku pierwszych linii oraz krótki opis rodzajów warunków brzegowych wraz z ich zdefiniowaniem w pliku konfiguracyjnym "ModFEM". Do zadania 3 należy przygotować zrzuty ekranu z Paraview zawierające widoki na warunki brzegowe dla wszystkich ścian (widoki: z góry / z dołu / z przodu / z tyłu / z lewej / z prawej strony, ewentualnie odpowiednie widoki 3D).

11 Pomocne strony internetowe:

◦ **PARAVIEW** - [ **<https://www.paraview.org/>** ] - strona główna programu Paraview.

◦ **Kurs PARAVIEW** - [ **[https://www.paraview.org/Wiki/The\\_ParaView\\_Tutorial](https://www.paraview.org/Wiki/The_ParaView_Tutorial)** ] kurs / tutorial – wprowadzenie do Paraview.